# **교수자를 위한 LMS 사용법 5. 팀 학습**

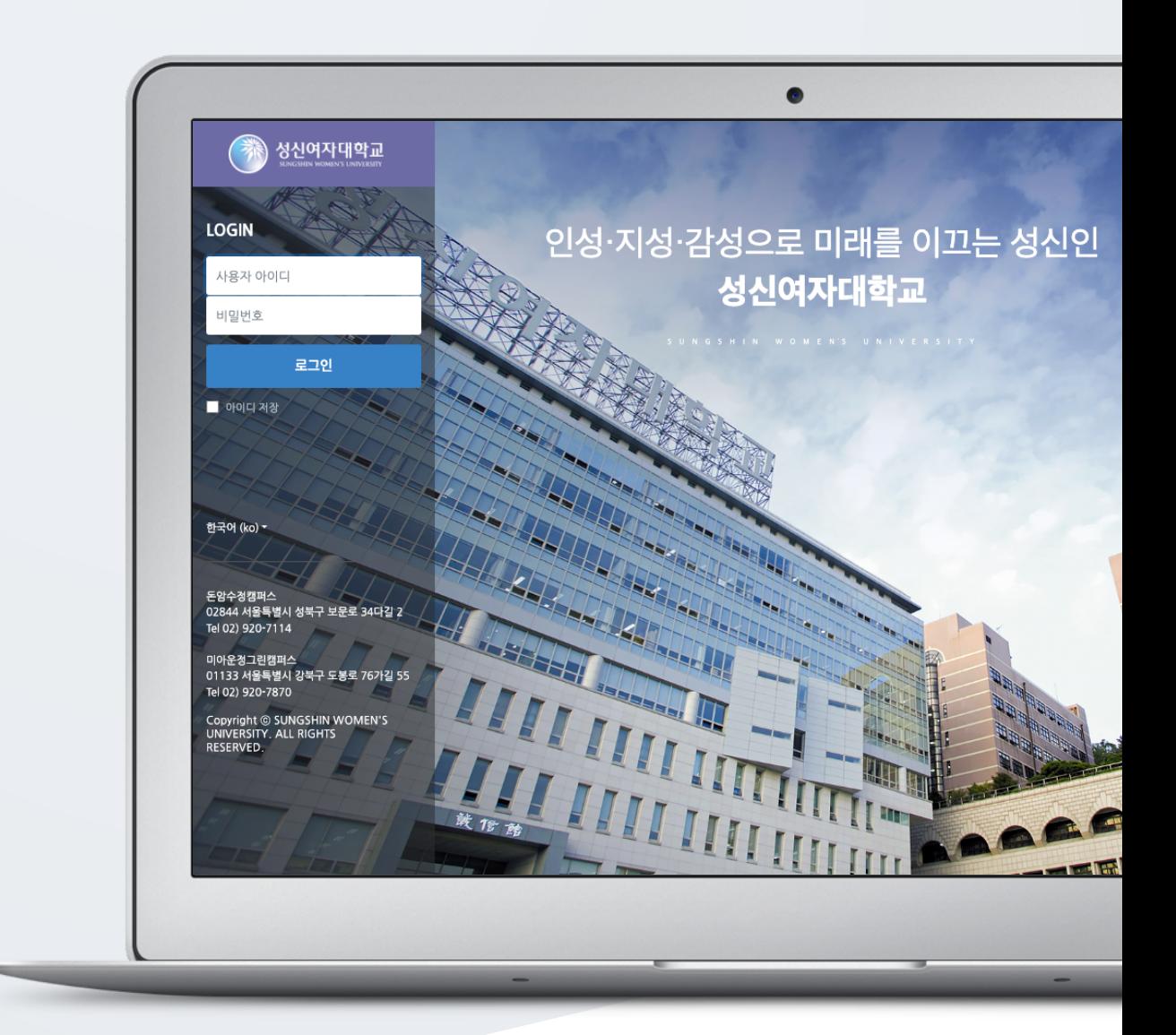

## TABLE OF CONTENTS

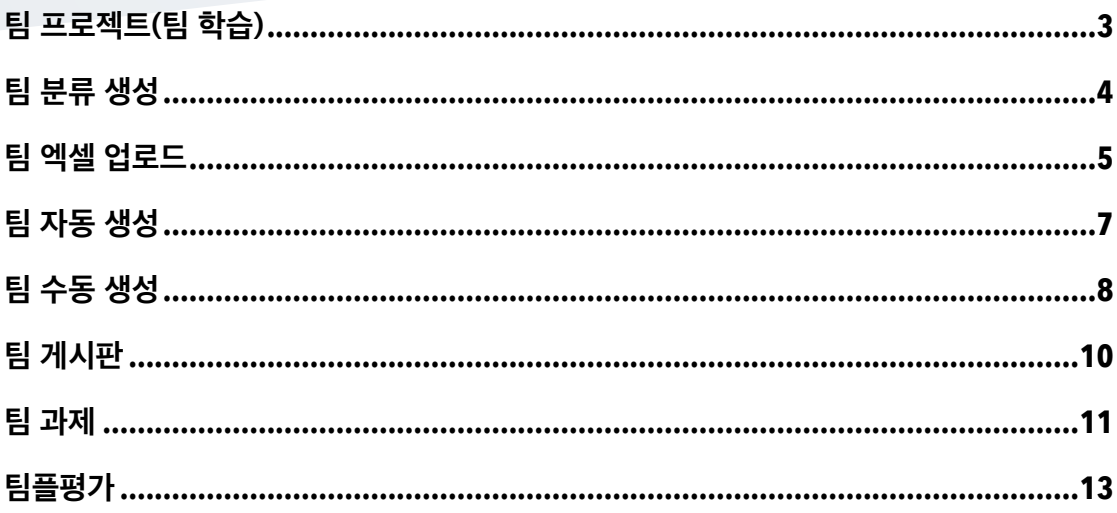

### <span id="page-2-0"></span>팀 프로젝트(팀 학습)

일반 강의실에서 팀 활동을 할 때와 동일하게, 먼저 팀을 생성한 다음 팀 학습활동을 등록합니다.

'팀 분류' 는 학습자를 팀으로 나눈 목적(수행할 활동)으로, 팀의 상위 카테고리입니다. '팀' 은 팀 분류에 속하는 각각의 팀입니다.

(주의) 팀 구성이 다른 팀 프로젝트가 2 개 이상일 경우 팀 분류를 설정하여 구분합니다. (참고) 팀 구성이 계속 동일할 경우에도 팀 분류를 설정하여 팀을 생성합니다.

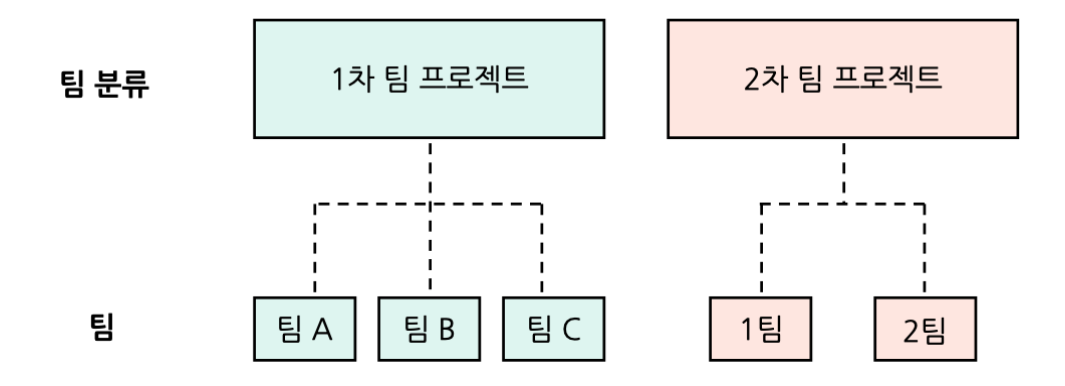

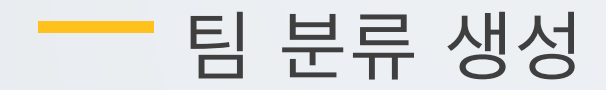

<span id="page-3-0"></span>강의실 좌측 메뉴 '기타 관리 > 팀 설정' 을 클릭합니다. (1) '팀 분류' 탭에서 [새 팀 분류] 버튼을 클릭합니다.

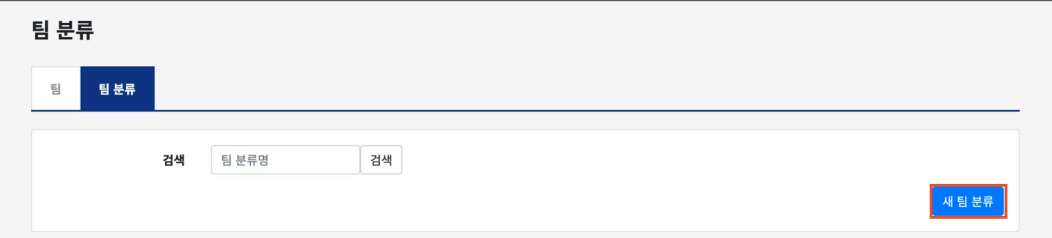

(2) 팀 분류명을 입력하고, [저장] 버튼을 클릭합니다.

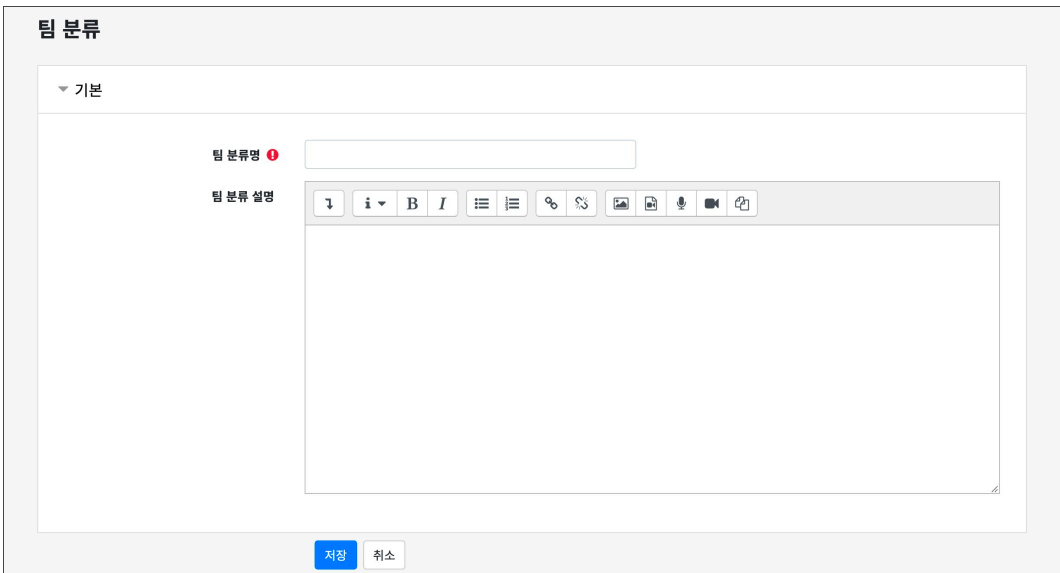

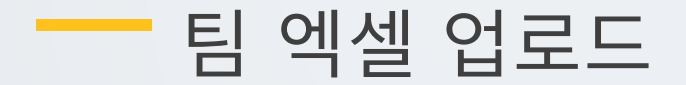

<span id="page-4-0"></span>팀이 이미 정해져 있거나 여러 개의 팀 분류 및 팀을 생성해야 할 경우, 엑셀 파일로 정리하여 일괄로 생성할 수 있습니다.

강의실 좌측 메뉴 '기타 관리 > 팀 설정' 을 클릭합니다.

(1) '팀' 탭에서 [엑셀 업로드] 버튼을 클릭합니다.

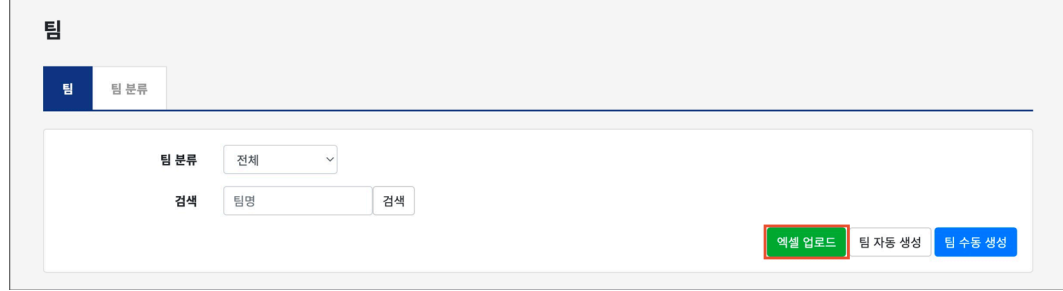

(2) [양식 다운로드] 버튼을 클릭하여 엑셀 양식을 다운로드합니다.

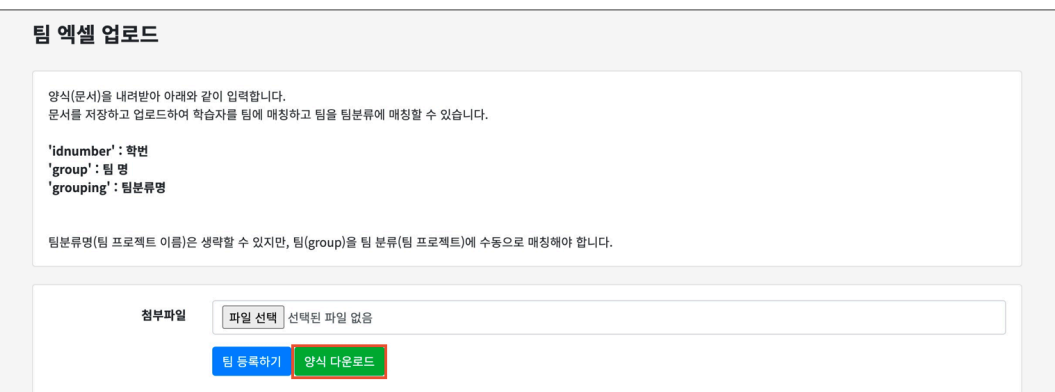

(3) 엑셀 양식을 작성합니다.

- idnumber: 학번 / group: 팀명 / grouping: 팀 분류명

- 팀 분류명(팀 프로젝트 이름)은 생략할 수 있지만, 팀을 팀 분류에 수동으로 매칭해야 합니다.

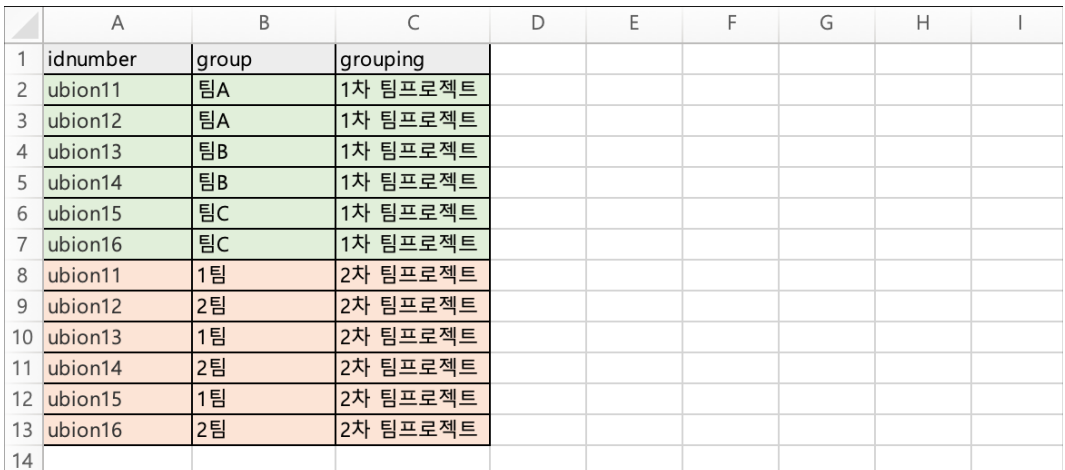

(4) [파일 선택] 버튼을 클릭하여 파일을 선택한 후, [팀 등록하기] 버튼을 클릭합니다.

### 양식(문서)을 내려받아 아래와 같이 입력합니다.<br>문서를 저장하고 업로드하여 학습자를 팀에 매칭하고 팀을 팀분류에 매칭할 수 있습니다. 'idnumber' : 학번<br>'group' : 팀 명<br>'grouping' : 팀분류명 팀분류명(팀 프로젝트 이름)은 생략할 수 있지만, 팀(group)을 팀 분류(팀 프로젝트)에 수동으로 매칭해야 합니다. 첨부파일 파일 선택 group\_upload\_sample.xlsx -<br><mark>팀 등록하기 -</mark> 양식 다운로드 -(5) [저장] 버튼을 클릭합니다.

 $ubion16$ 

팀 엑셀 업로드

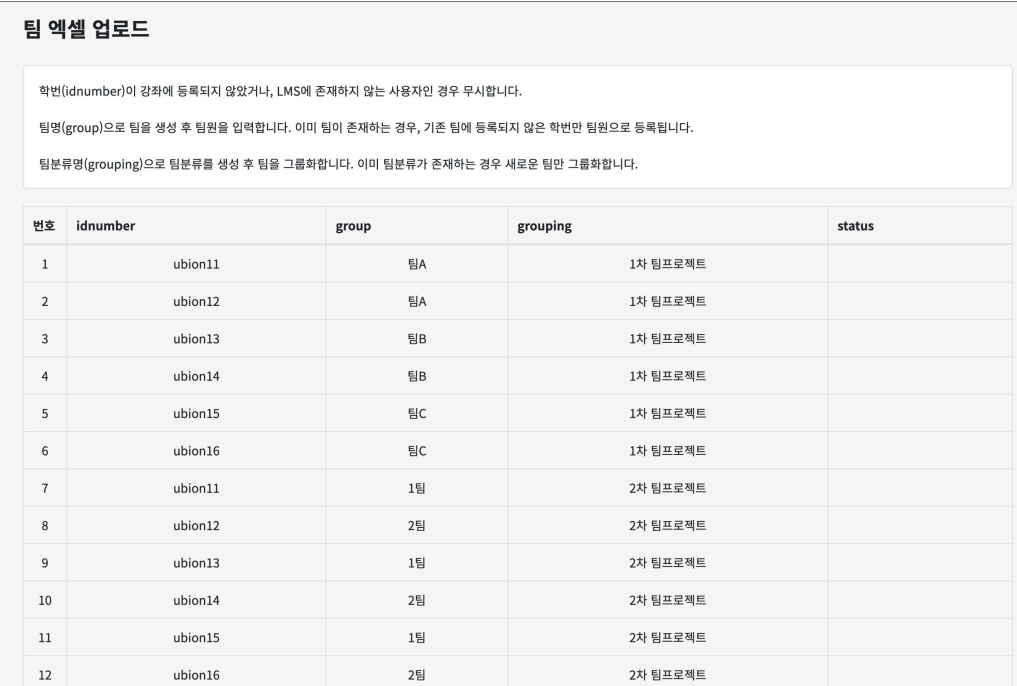

저장 취소

2차 팀프로젝트

 $2^{\underline{e}}$ 

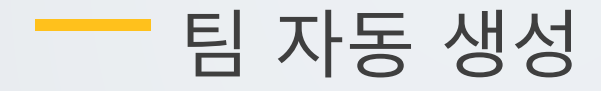

<span id="page-6-0"></span>학번이나 이름 기준으로 많은 학습자를 쉽게 팀으로 나눌 수 있습니다.

강의실 좌측 메뉴 '기타 관리 > 팀 설정' 을 클릭합니다.

(1) '팀' 탭에서 [팀 자동 생성] 버튼을 클릭합니다.

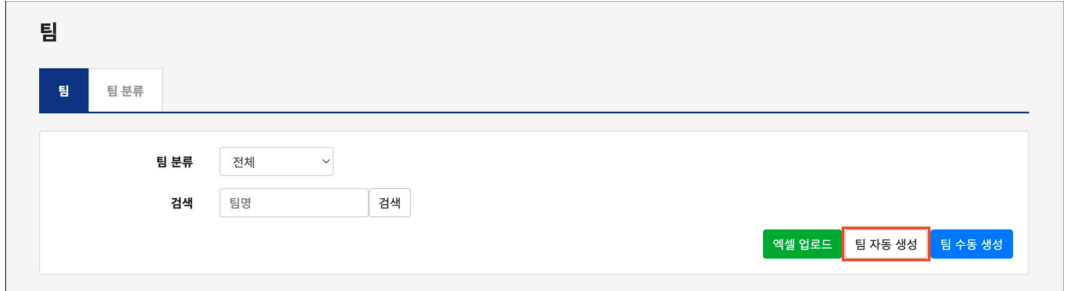

(2) 팀 이름 만들기 규칙, 팀 생성 기준, 생성할 팀 또는 팀별 구성원의 수, 구성원 할당, 팀 분류를 설정한 후 [등록] 버튼을 클릭합니다.

- 팀 이름 만들기 규칙: @, # 기호를 사용하여, 팀 이름을 알파벳 또는 숫자 순서로 만들 수 있습니다.

- 팀 생성 기준: 팀의 수 / 팀별 팀원 수

- 생성할 팀 또는 팀별 구성원의 수: '팀 생성 기준' 에 맞춰 수를 입력합니다.

- 구성원 할당: 할당 없음 / 무작위로 / 이름-성 순으로 / 성-이름 순으로 / 학번 순으로

- 팀 분류: 기존에 등록되어 있는 팀 분류를 선택하거나, 새 팀 분류를 생성할 수 있습니다.

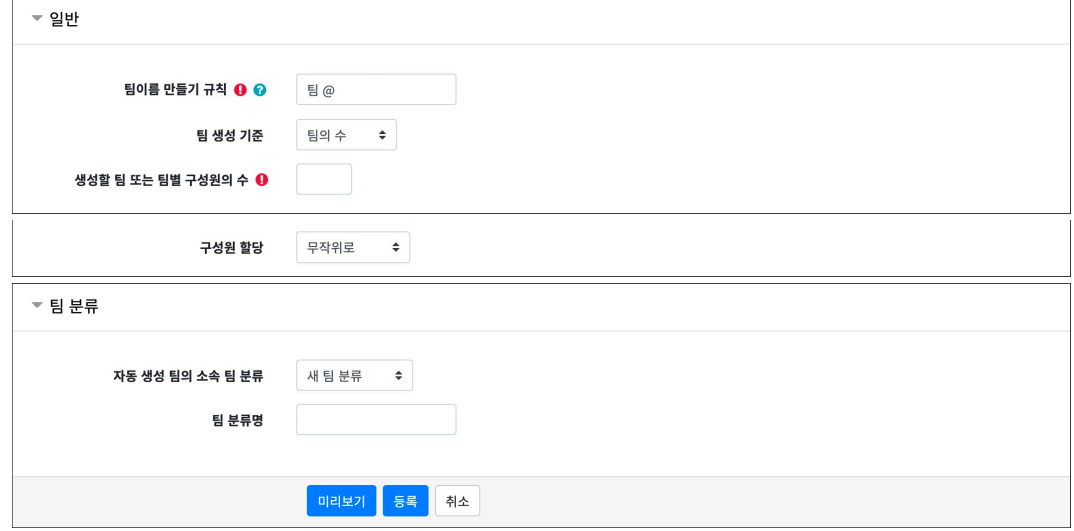

## <span id="page-7-0"></span>팀 수동 생성

팀이 이미 정해져 있는 경우 팀 수동 생성 방법을 이용합니다.

### □1 **<sup>팀</sup> 생성**

강의실 좌측 메뉴 '기타 관리 > 팀 설정' 을 클릭합니다.

(1) '팀' 탭에서 [팀 수동 생성] 버튼을 클릭합니다.

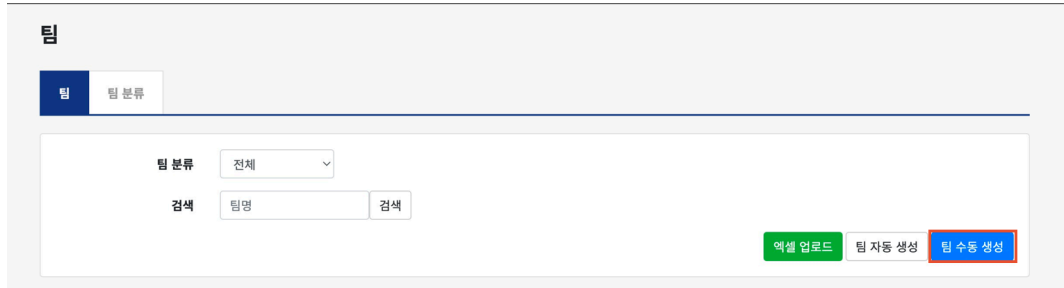

(2) 팀명을 입력하고 [저장] 버튼을 클릭합니다.

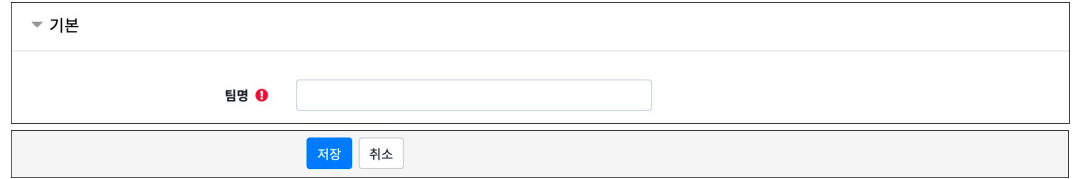

#### □2 **팀원 추가**

(1) 생성된 팀의 [팀원 지정] 버튼을 클릭합니다.

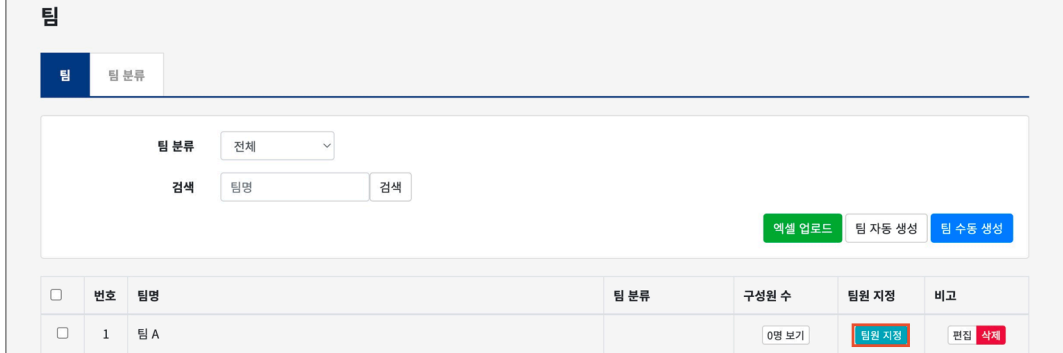

(2) 우측의 '예비 회원'에서 팀원인 사용자를 선택한 후, [추가] 버튼을 클릭합니다.

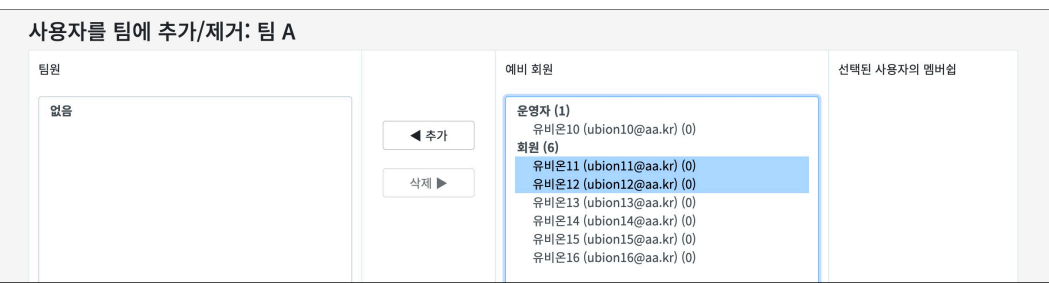

#### □3 **<sup>팀</sup> 분류 지정**

수동 생성한 팀의 팀분류를 지정합니다.

(1) '팀 분류' 탭에서 생성된 팀분류의 [팀 지정] 버튼을 클릭합니다. .

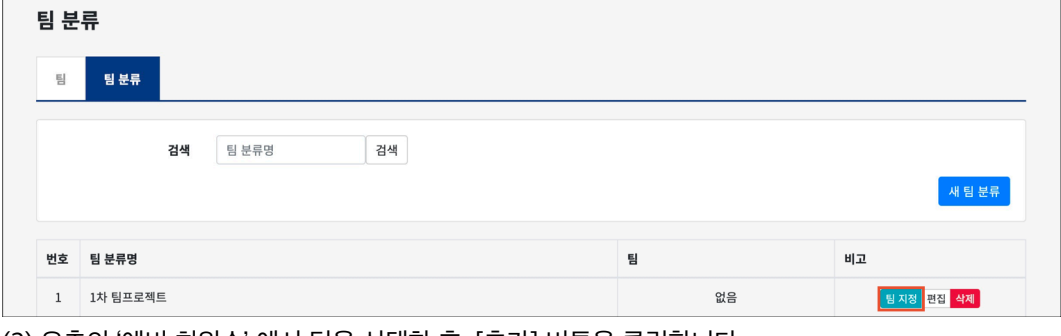

(2) 우측의 '예비 회원수' 에서 팀을 선택한 후, [추가] 버튼을 클릭합니다.

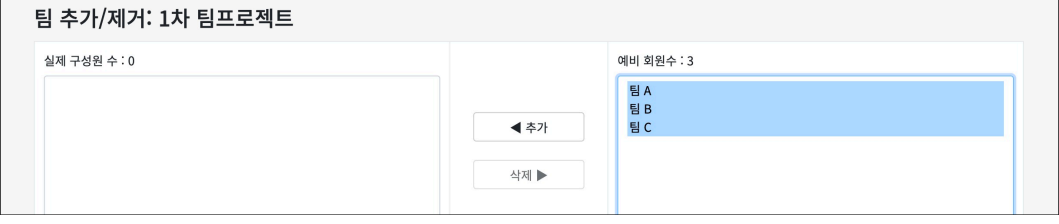

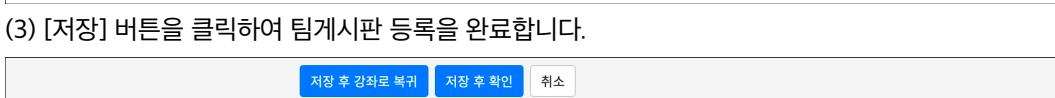

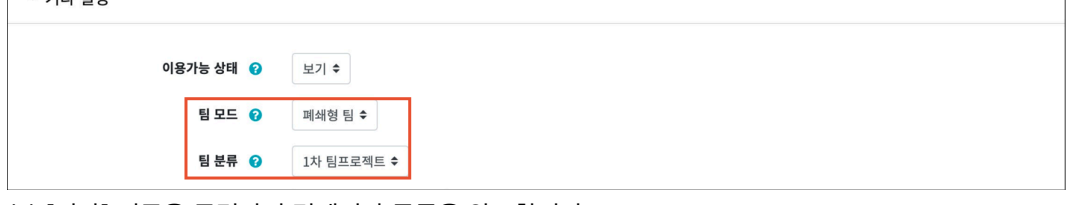

- 팀 분류를 선택하면, 팀 분류 내의 팀에 배정된 학생들이 함께 게시판을 이용할 수 있습니다.  $= 7 \text{IF} \ \text{M}$ 

- 개방형 팀: 다른 팀의 게시판도 볼 수 있습니다.

- 폐쇄형 팀: 자신이 속한 팀의 게시판만 볼 수 있고 다른 팀의 게시판은 볼 수 없습니다.

(2) 기타 설정의 팀 모드 및 팀 분류를 설정합니다.

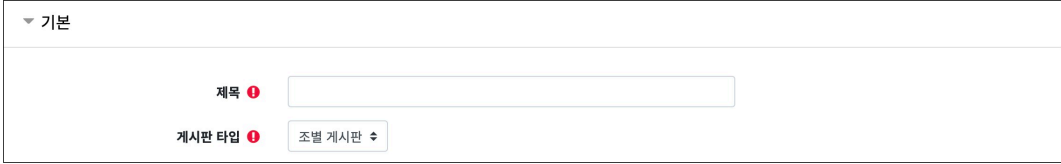

(1) 제목을 입력하고, 게시판 타입의 '조별 게시판' 을 선택합니다.

팀 학습 시 자료 공유 및 팀 내 협의를 진행할 수 있는 공간으로 활용됩니다. 모든 학생들의 게시물을 확인하거나, 팀을 선택하여 팀 별 게시판을 확인할 수 있습니다.

<span id="page-9-0"></span>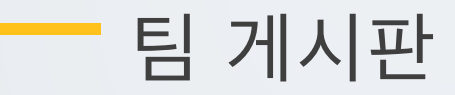

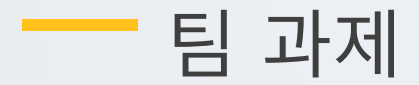

<span id="page-10-0"></span>팀 별로 강의 내용과 관련된 문제 또는 프로젝트를 주어, 학습자가 강의 내용을 잘 이해했는지 확인하고 평가합니다.

#### □1 **<sup>팀</sup> 과제 등록**

일반 개별 과제를 등록하는 방법과 동일하며, 추가로 '팀 제출 설정' 을 해야 합니다.

#### (1) 제목, 설명을 입력합니다.

- 과제에 대한 정보를 학생들에게 안내하기 위해, '설명' 에 주제, 양식 등의 과제 정보를 입력합니다.

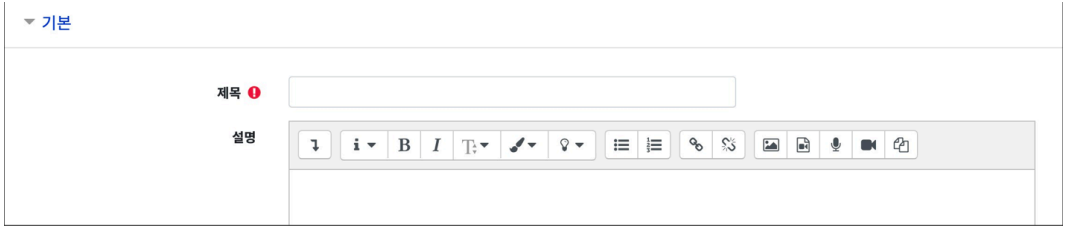

(2) 팀 과제 제출 여부를 '예' 로 선택하고, 팀 분류를 설정합니다.

- 팀 분류를 선택하면, 팀 분류 내에 구성된 팀으로 과제를 제출할 수 있습니다.

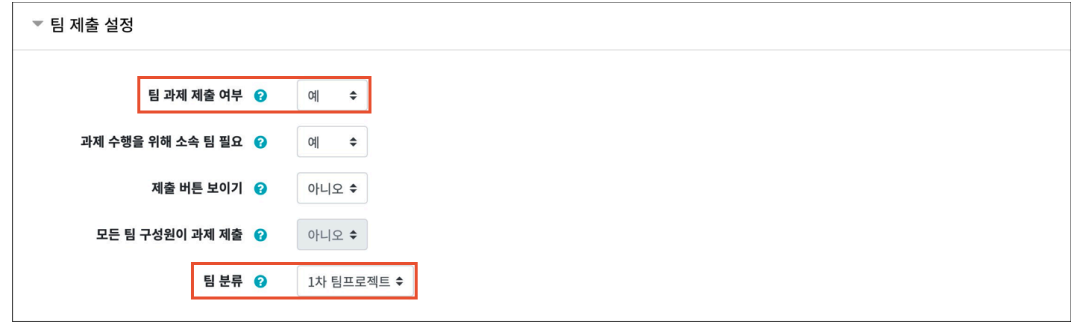

(3) [저장] 버튼을 클릭하여 팀과제 등록을 완료합니다.

제<br>장후확인 취소

□2 **<sup>팀</sup> 과제 평가**

과제 평가 페이지에서 학생들의 과제 제출 상태를 확인하고, 점수를 입력합니다. 과제 점수는 강의실 좌측의 '성적/출석관리 > 성적부' 메뉴에 자동으로 반영됩니다.

강의실에 등록된 과제를 클릭한 후, [과제 평가] 버튼을 클릭합니다.

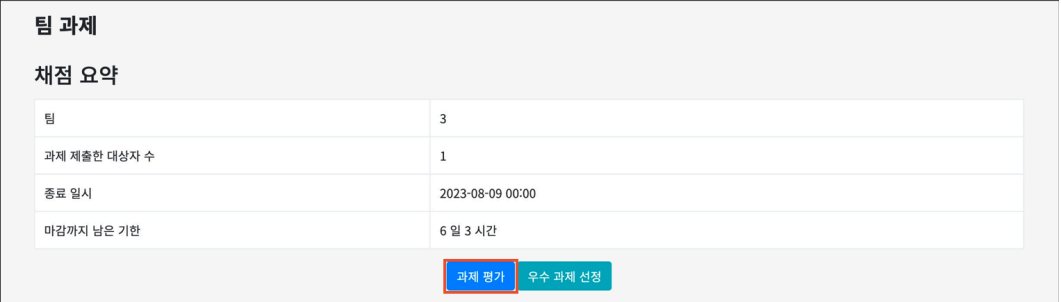

학생의 [성적] 버튼을 클릭하면 학생별 과제평가 페이지로 이동됩니다.

점수 및 피드백을 입력하고 [저장] 버튼을 클릭합니다.

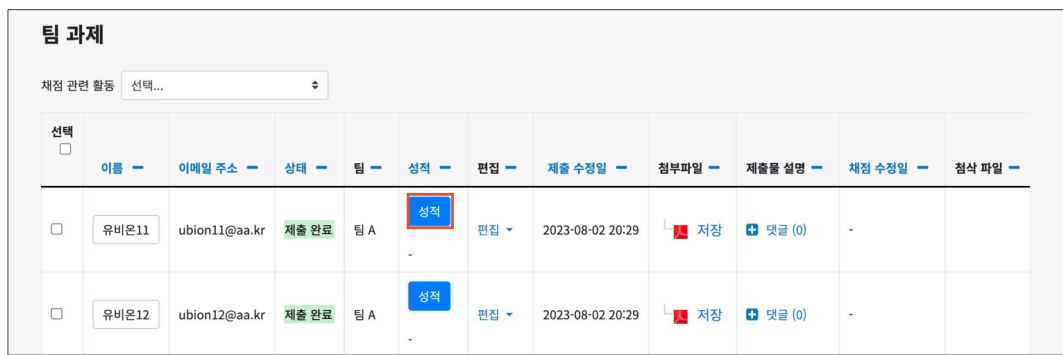

#### **(참고)**

학생별 과제평가 페이지 하단의 '해당 팀원들에게 동일 성적 및 피드백 적용'을 '예'로 설정하면, 같은 팀원에게 동일한 성적을 부여할 수 있습니다.

팀 제출 설정 해당 팀원들에게 동일 성적 및 피드백 적용 │ 예 │ <del>◆</del>

<span id="page-12-0"></span>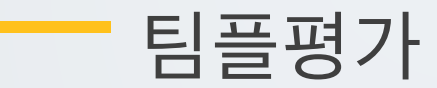

팀 프로젝트 수행 후, 팀 또는 팀원 간에 서로 평가를 할 수 있습니다.

### □1 **팀플평가 등록**

(1) 제목을 입력합니다.

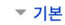

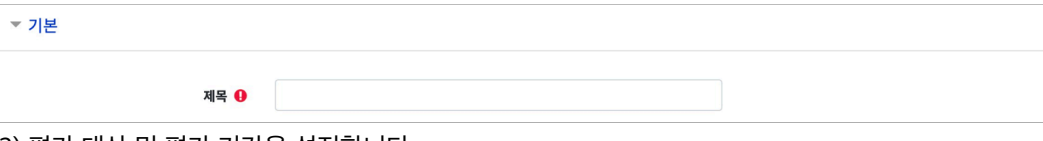

(2) 평가 대상 및 평가 기간을 설정합니다.

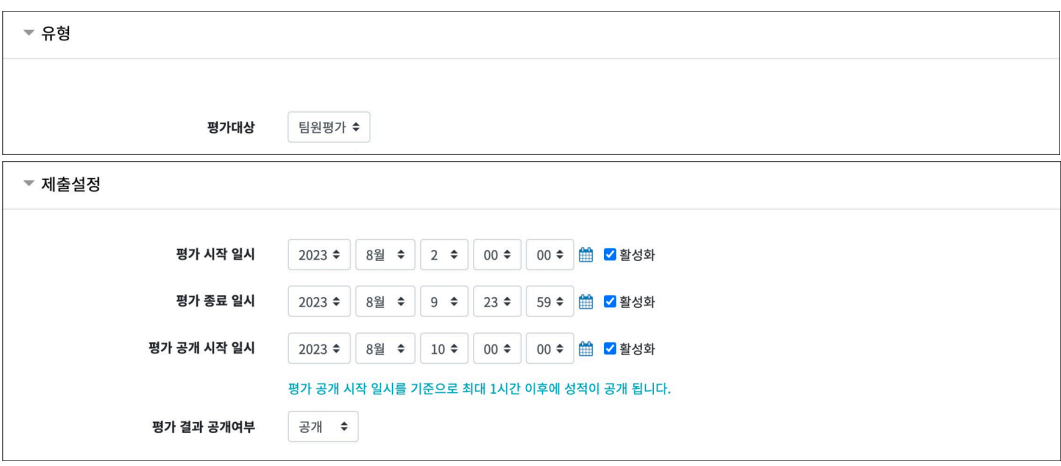

(3) 기타 설정의 팀 분류를 설정합니다.

- 팀 분류를 선택하면, 팀 분류 내에 구성된 팀으로 팀플평가에 참여합니다.

제장 후 확인 <mark>제조</mark>

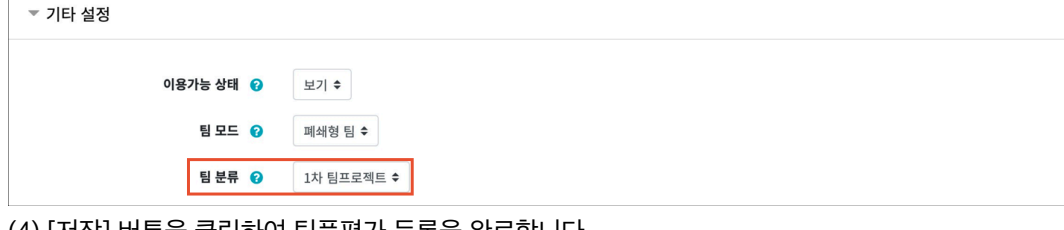

(4) [저장] 버튼을 클릭하여 팀플평가 등록을 완료합니다.

#### □2 **평가 기준 편집**

(1) 강의실에 등록된 팀플평가를 클릭한 후, [평가 기준 편집] 버튼 또는 '평가 기준 편집' 탭을 클릭합니다.

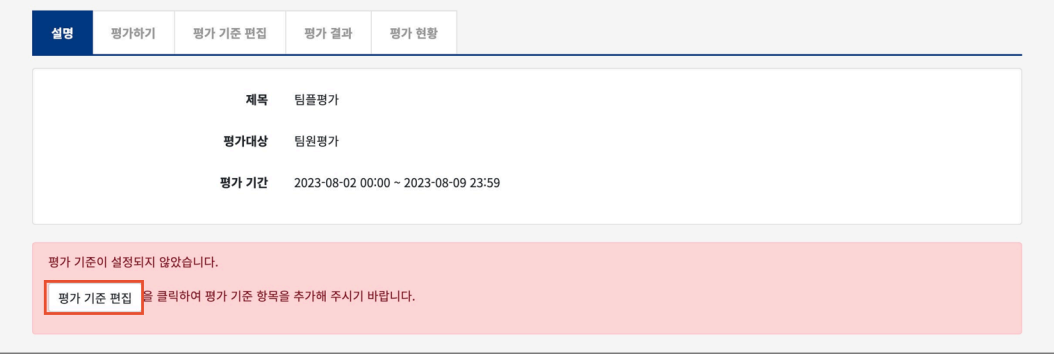

(2) [평가 기준 추가] 버튼을 클릭한 후, 평가 기준 및 최고 점수를 입력하고 [저장] 버튼을 클릭합니다.

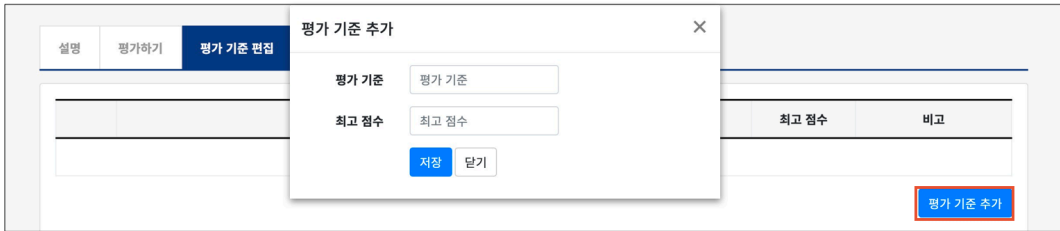

#### □3 **팀플평가 결과 확인**

#### **평가 결과**

'평가 결과' 탭에서 학생들의 점수를 확인합니다. [Excel 다운로드] 버튼을 클릭하여 평가 결과를 엑셀 문서로 다운로드 받을 수 있습니다. (참고) 학생들은 본인의 점수만 확인할 수 있습니다.

#### **평가 현황**

'평가 현황' 탭에서 학생들의 팀플평가 참여 여부를 확인할 수 있습니다.